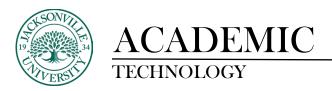

## **CREATING A TII ASSIGNMENT IN ULTRA**

The first step when creating a TurnItIn assignment is to locate the content area where you would like to place the assignment. Either below or above the intended location you will hover your mouse pointer over the content module until a violet/light purple + sign appears. Select the + sign to open your list of options.

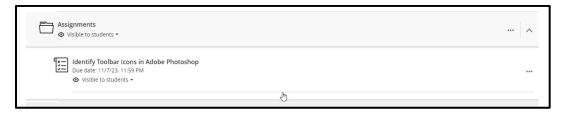

Choose Content Market from the list of options in the menu.

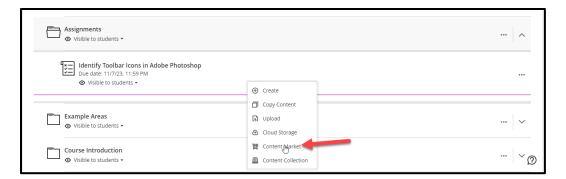

Once the **Content Market** appears you will scroll down to the TurnItIn option.

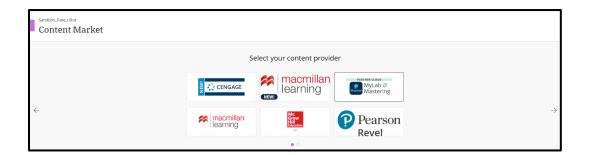

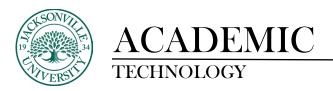

Click on the **TurnItIn** option to open the window to create your assignment.

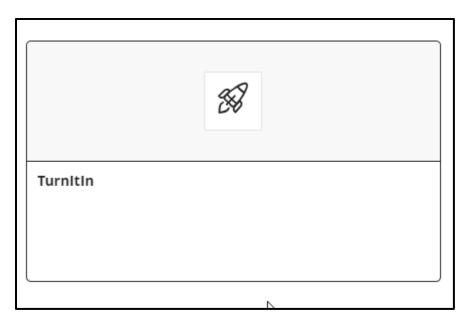

You will now enter the assignment title, description, points, and dates.

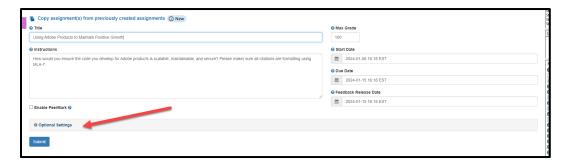

If optional settings are needed, you will choose the **Optional Settings** link.

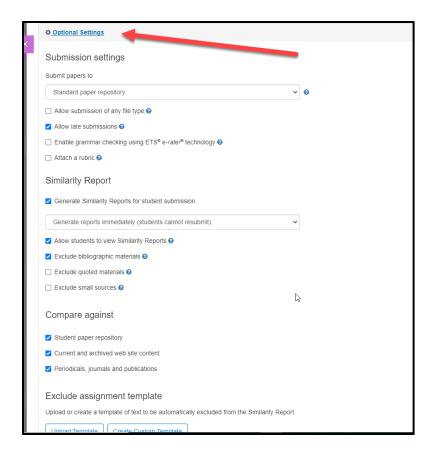

Once all additional settings have been applied, make sure you save all changes to the assignment.

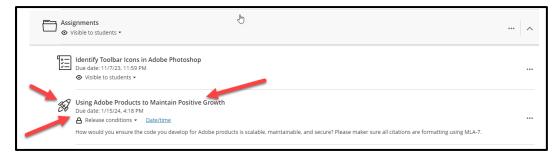

The TII assignment will now appear with a rocket ship icon within your content area. If changes need to be made to times, dates, points, or categories, you can select the 3 ellipses at the right of the module to modify these settings. The release conditions and due date are shown below the title.

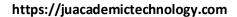

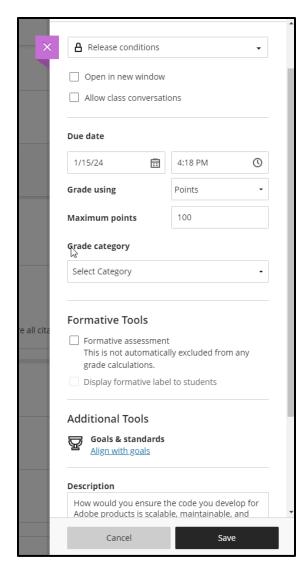

Any changes made in this window will need to be saved.